# Microsoft Robotics Development Studio Introductie

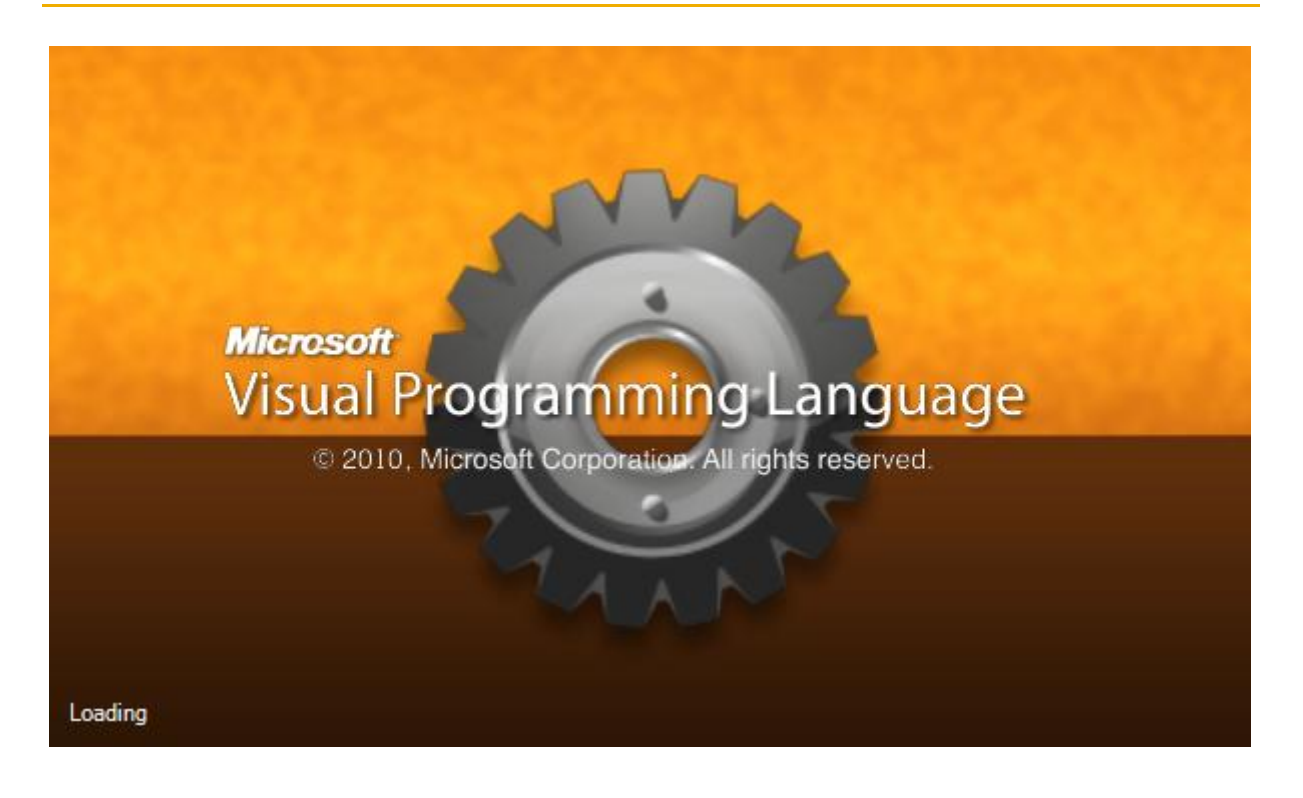

# Index

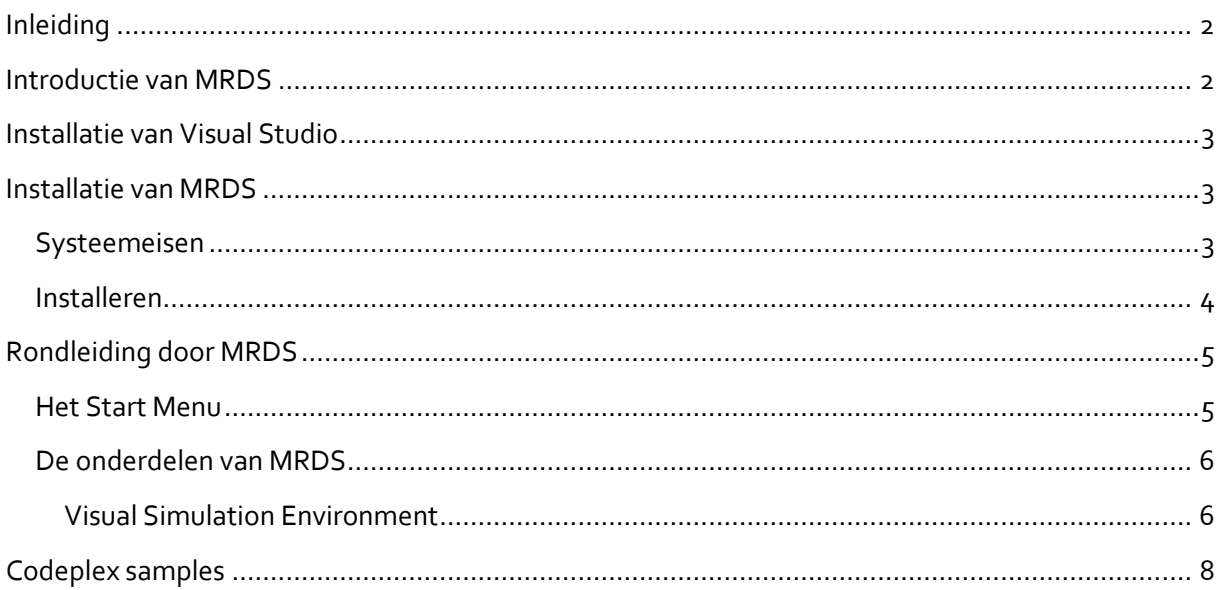

# <span id="page-1-0"></span>**Inleiding**

Microsoft Robotics Development Studio(MRDS) is een omgeving voor het component based programmeren, simuleren en besturen van robots.

In dit document wordt eerst MRDS kort beschreven, gevolgd door de installatie handleiding en een uitgebreide rondleiding.

Dit document heeft onderstaande opbouw

- Introductie van MRDS In dit hoofdstuk wordt kort beschreven wat MRDS inhoudt, hoe het werkt en waarvoor het gebruikt kan worden. Na dit hoofdstuk gelezen te hebben moet je een idee hebben waarom je het zou gaan gebruiken.
- **·** Installatie van Visual Studio Voor het kunnen compileren van codeplex samples waaronder sumo bots, een robot voetbal simulator en een Fischer Technik Robot moet Visual Studio geïnstalleerd worden. De samples zijn hier te vinde[n http://mrdssamples.codeplex.com/](http://mrdssamples.codeplex.com/) Ben je niet geinteresseerd in deze voorbeelden dan kun je ook zonder Visual Studio. Wil je eigen componenten toevoegen aan MRDS dan zul je toch Visual Studio moeten installeren.
- Installatie van MRDS Waar kan je MRDS vandaan halen, wat zijn de systeemeisen en hoe moet je het installeren. Het installeren is vrij eenvoudig en ook deinstalleren is simpel. Wanneer je nog wat schijfruimte (400MB) over hebt, is het aan te raden MRDS meteen te installeren zodat je het hoofdstuk ["](#page-1-2)
- [Rondleiding door MRDS](#page-1-2)" kunt volgen.
- Rondleiding door MRDS

<span id="page-1-2"></span>Hierin worden alle onderdelen van MRDS met voorbeelden beschreven. Omdat niet alle onderdelen even relevant zijn om een robot te besturen zal ook aangegeven worden wat de belangrijkste onderdelen zijn.

## <span id="page-1-1"></span>**Introductie van MRDS**

Microsoft Robotics Development Studio wordt op een PC of laptop geïnstalleerd. Met de ontwikkelomgeving kan visueel geprogrammeerd worden dankzij de VPL (Visual Programming Language) door het aan elkaar verbinden en instellen van functie blokken. Naast de reeds beschikbare blokken kan een programmeur ook in Visual Basic, C++ of C# zijn eigen blokken maken. Daarmee kan bijvoorbeeld interactie met Domotica of een spreadsheet plaatsvinden.

Voor het besturen van de robot hoeft er slechts éénmalig een programma op de robot geïnstalleerd te worden dat als doorgeefluik van signalen en commando's dient. Dit is bij Lego Mindstorms NXT al standaard aanwezig.

MRDS ontvangt waarden van de sensoren en stuurt de robot commando's voor de motoren of nieuwe instellings parameters voor de sensoren.

Wanneer een programma gerund wordt starten de CCR (Concurrency and Coordination Runtime) welke voor het parallel afhandelen van processen zorgt (sensors uitlezen en motoren aansturen) en de DSS (Decentralized Software Services) welke het verbinden van de programma blokken uitvoert en hun onderlinge communicatie verzorgt.

Deze laatste start tegelijkertijd een webserver die webpagina's biedt waarop de sensorwaarden of commando's gevisualiseerd worden. Dit ziet eruit als een dashboard van een auto dus niet erg gedetailleerd maar met de "DSS log analyser" of eigen programma's kunnen deze gegevens inzichtelijk gemaakt worden in bijvoorbeeld een spreadsheet. Het is ook mogelijk het beeld van een webcam op de robot via deze pagina's te bekijken.

Een programma kan in de VSE (Visual Simulation Environment) geprobeerd worden. Deze virtuele omgeving kan gebruikt worden om je robot te testen en volgt natuurwetten als zwaartekracht, kinetische energie en windkracht. Op een motorbasis kun je de positie voor je sensoren kiezen en in bijvoorbeeld een gesimuleerd appartement testen of de gekozen positie de meest geschikte is en niet de robot te hoog maakt om onder een bank door te rijden.

<span id="page-2-0"></span>Meer informatie is te vinden op<http://www.microsoft.com/robotics/>

## **Installatie van Visual Studio**

Zoals vermeld op de website van codeplex

<http://mrdssamples.codeplex.com/documentation?referringTitle=Home> is C-sharp (c#) de meest ondersteunde taal voor MRDS.

Daarom wordt hier eerst beschreven hoe je c# kunt installeren maar hetzelfde verhaal geldt voor C++ en VB. Installeer VB in ieder geval ook alvast om VB samples te kunnen compileren. Ga naa[r http://www.microsoft.com/visualstudio/en-us/](http://www.microsoft.com/visualstudio/en-us/) en klik op de "Express" button. Op de Nederlandse site is "VS Express" niet te downloaden. Scroll naar beneden en klik op "Visual Studio C# 2010". Selecteer aan de rechter kant "English" en klik op "Install Now". Druk op "Run" in de dialoog van de installer. Eerst opslaan is weinig zinvol want daarmee sla je alleen de installer op. In mijn geval moet ik mijn firewall toestemming laten geven aan het "Setup" programma. Zet het vinkje of verwijder het bij "Yes, send information about my setup experiences to Microsoft Corporation." en druk de "Next" button. Klik de radiobutton naast "I have read and accept the license terms." en druk op "Next". Accepteer het standaard pad en druk "Install". Nu worden alle onderdelen gedownload en bij 2Mbit/sec duurt dat ongeveer een minuutje. Daarna begint de installatie welke ongeveer 15 minuten duurt. Gedurende de installatie vraagt Windows nog om toestemming om de Setup internet toegang te geven, dus het is niet alleen maar achteroverleunen. Kort hierna moet de computer herstart worden.

<span id="page-2-1"></span>Als je Visual Studio langer dan 4 weken wil gebruiken zul je gratis moeten registreren met je Microsoft Live ID. Registreren vindt je in het "Help" menu.

## **Installatie van MRDS**

Op de website va[n http://www.microsoft.com/robotics/](http://www.microsoft.com/robotics/) staat rechts midden "Get Microsoft Robotics Developer Studio 2008 R3". Op het moment van dit schrijven dd 1-2-2010 is dat de laatste release welke slechts 6 maanden oud is. Bij Release 2 moest voor sommige mogelijkheden nog betaald worden. Hier zijn de releasenote[s http://go.microsoft.com/fwlink/?LinkID=133306](http://go.microsoft.com/fwlink/?LinkID=133306) te vinden. Registreren is overigens niet nodig. Het hele installatie proces kost ongeveer een uur.

#### <span id="page-2-2"></span>**Systeemeisen**

De systeemeisen voor de ontwikkelomgeving en runtime (CCR en DSS samen) zijn Windows XP Service Pack2, Windows Vista of Windows 7 inclusief de x64 edities. De CCR en DSS runtime draaien echter ook op Windows XP embedded.

Er is alleen een Engelstalige versie.

Voor het kunnen draaien van MRDS moet het .Net framework 3.5 SP 1 geïnstalleerd worden wat vanzelf tijdens de installatie meegenomen wordt.

Om de Visual Simulation Environment te kunnen gebruiken moet er een DirectX 9.0 videokaart in de computer zitten die Pixel Shader 3.0 ondersteunt. De meeste moderne videokaarten ondersteunen die maar als je problemen ondervindt kun je onderstaande gebruiken om een en ander te controleren.

Door "dxdiag" te runnen vanuit het startmenu kan je de DirectX versie vinden die geïnstalleerd is. Op de display tabs vind je welke adapter je gebruikt. Voor bepalen van support voor Intel OnBoard videokaarten kun je hier terecht: [http://www.intel.com/support/graphics/intel915g/sb/cs-](http://www.intel.com/support/graphics/intel915g/sb/cs-011807.htm)[011807.htm](http://www.intel.com/support/graphics/intel915g/sb/cs-011807.htm)

Je kunt de Pixel Shader (PS) versie vinden op deze website:<http://www.techpowerup.com/gpudb/> en die voor OnBoard Intels hier:<http://www.intel.com/support/graphics/sb/cs-014257.htm>

#### <span id="page-3-0"></span>**Installeren**

Druk op de link [Get Microsoft Robotics Developer Studio 2008 R3](http://www.microsoft.com/robotics/#GetIt) en druk vervolgens op "Get It Now". Stel even je download snelheid in zodat je weet hoe lang het downloaden gaat duren. Bij mij overigens zo'n 10 minuten inclusief lokaal copieren en verifiëren. Sla het bestand op als het lang lijkt te gaan duren of (en als de download compleet is) druk op "Run". Vervolgens wordt gevraagd of je "Microsoft Robotics Group" toestemming wilt geven om de installer te runnen. Druk "Continue". Wanneer het ".NET framework 3.5 SP 1" niet aanwezig is op je systeem wordt nu gevraagd of je dat wil installeren. Dit is al mee gedownload dus druk op "Install". Bij mij vraagt de firewall nog of deze installer mag starten, omdat de Windows system directory wordt gebruikt, wat uiteraard mag. Vervolgens gaat de InstallShieldWizard verder en verschijnt een kleine dialog met de titel "Installer". Daarna verschijnt de dialog "Microsoft Robotics Developer Studio 2008 R3". Druk na "calculating..." op "Next".

Accepteer de license agreement en druk weer op "Next".

Kies of je Microsoft op de hoogte wilt houden en druk "Next".

Kies "Automatically check for updates" en druk "Next".

Kies "Complete" en druk "Next".

*Je kunt beter niet "Custom" kiezen zodat je een ander pad kan kiezen dan die welke door de installer wordt opgegeven. Dat is bij mij "C:\User\Iwan\ Microsoft Robotics Dev Studio 2008 R3\". Zou je het pad veranderen dan moet je voor diverse onderdelen van MRDS als Administrator runnen wat niet wenselijk is. Het betekent wel dat je voor iedere gebruiker op de computer MRDS opnieuw moet installeren.* Als je het zeker weet druk je op "Install".

De InstallShieldWizard gaat weer verder. DirectX 9.0 wordt nu geïnstalleerd ook al heb je reeds een hogere versie geïnstalleerd.

Hierna verschijnt de boodschap "Install Shield Wizard completed" en let op de kleine lettertjes: 'Before using samples, please run "Build All Samples" located in the Start Menu'. Druk eerst op "Finish".

Voor "Build All Samples" moet wel eerst het ".NET framework 3.5 SP 1" geïnstalleerd zijn. Heb je dat nog niet sluit dan de computer af terwijl gelijkertijd updates worden geïnstalleerd (Zie het uitroeptekentje bij de rode power knop in het Start menu) of installeer ze via "Windows Updates" te bereiken via het configuratie menu. Dit duurt ongeveer 5 minuten.

Kijk in het Startmenu in de folder met snelkoppelingen "Microsoft Robotics Developer Studio 2008 R3". Klik de snelkoppeling van "Build All Samples". Het builden duurt ongeveer 10 minuten. Mogelijk verschijnen er 1 of 2 error of warning meldingen maar die hebben te maken met bijvoorbeeld SQL server of een oude versie van Visual Studio, die niet op je systeem geïnstalleerd zijn. Dit is voor het verder kunnen volgen van dit document geen probleem.

# <span id="page-4-0"></span>**Rondleiding door MRDS**

Nu wordt het tijd een en ander uit te proberen.

#### <span id="page-4-1"></span>**Het Start Menu**

Als je in het start menu naar "Microsoft Robotics Developer Studio 2008 R3" gaat zie je onderstaande items voorzien van een korte uitleg (Laat je firewall netwerk toestemming geven wanneer er om wordt gevraagd)

- Build All Samples Dit werd al besproken in de paragraaf "[Installatie van MRDS](#page-2-1)".
- CCR and DSS Runtime 2008 R3 Class Reference Dit is een helpfile met uitleg over de Concurrency and Coordination Runtime en de Decentralized Software Services. Zij vormen de motor van MRDS maar begrip van hen is niet nodig om met MRDS te werken. Wanneer zelf services gebouwd gaan worden is enige kennis wel vereist.
- **•** Documentation

Dit is de centrale helpfile voor heel MRDS welke ook online te vinden is maar de onderlinge verschillen zijn miniem. Hierin staan release notes, tutorials voor de ontwikkelomgeving, uitleg van de voorbeelden, programmeer voorbeelden in C# en uitleg hoe te ontwikkelomgeving en de simulatie omgeving te gebruiken. Programmeer voorbeelden in Visual Basic kun je downloaden va[n http://mrdssamples.codeplex.com/](http://mrdssamples.codeplex.com/) onder "download" waarover later meer.

DSS Command Prompt

Hiermee start je een Command Prompt welke een aantal omgevingssettings effectueert waaronder het PATH. Zo kan je de DSS server met een gekozen service vanaf de prompt opstarten.

- DSS Log Analyzer Dit gebruik je om door de Log files van de DSS te stappen. Dit vergt een aanpassing aan de dss config files.
- DSS Manifest Editor 2008 R3 Dit gebruik je om services te bewerken wanneer je deze zelf geschreven hebt. Daarna kunnen ze in de Visual Programming Language gebruikt worden.
- **•** DSS Service Descriptions Om services op je computer vanaf een andere computer te laten vinden is deze directory bedoeld, waarop die andere computer via RSS feeds geabonneerd kan worden.
- Packages In deze folder sla je complete applicaties op die als packages verstuurd kunnen worden naar andere computers.
- Robotics Developer Studio Dit opent verkenner in de directory waar Robotics Developer Studio is geïnstalleerd.
- Run DSS Node Dit start DSS op met de bijbehorende webinterface
- Update and Feedback Options Hiermee kan je wijzigen welke informatie Microsoft je naar Microsoft stuurt en hoe je updates wilt ontvangen.
- Visual Programming Language 2008 R3 Dit is de ontwikkelomgeving waar je verschillende services aan elkaar knoopt tot een programma.
- Visual Simulation Environment 2008 R3 Hierin staan een aantal voorbeelden die draaien in de simulatie omgeving. Je kunt deze samples ook runnen door de "DSS Command Prompt" te starten en dan het doel van snelkoppeling te kopiëren en te plakken in "DSS Command Prompt" gevolgd door Enter.

## <span id="page-5-0"></span>**De onderdelen van MRDS**

#### <span id="page-5-1"></span>**Visual Simulation Environment**

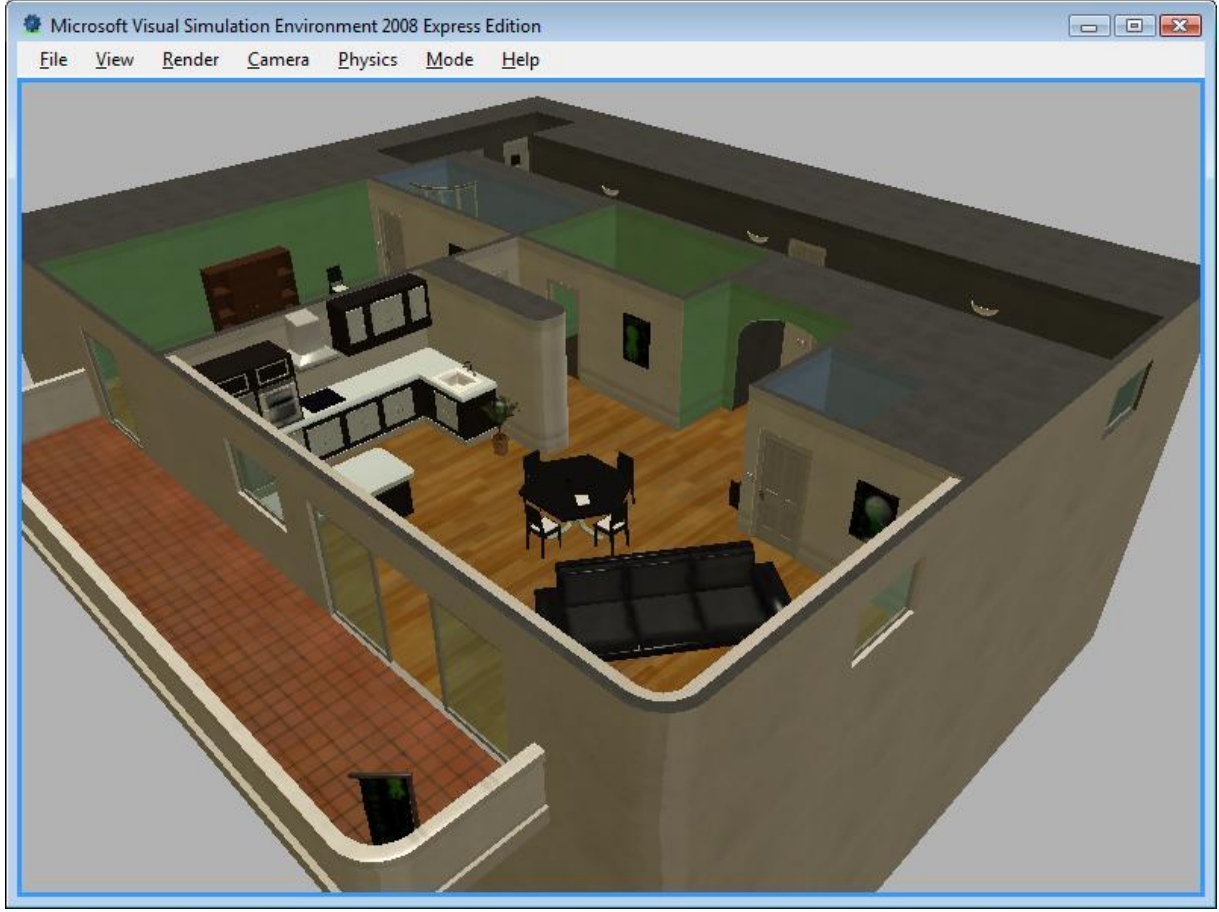

De VSE vormt een van de belangrijkste onderdelen waarom je MRDS zou gaan gebruiken. Het is namelijk een 3 dimensionele virtuele omgeving waar je robots kunt testen zonder dat je een echte robot nodig hebt. Net zoals piloten in een flightsimulator leren hoe ze een vliegtuig van een paar miljoen moeten besturen zonder dat er gewonden vallen, kunnen wij onze robots testen zonder dat er mensen met blauwe schenen lopen of ons prototype verpletteren.

Het gebruiken van de VSE kan op 3 manieren.

#### *Snelkoppelingen*

De snelle manier is klikken op een snelkoppeling in de folder "Visual Simulation Envrionment 2008 R3" zoals beschreven in het hoofdstuk "[Het Start Menu](#page-4-1)". Klik bijvoorbeeld op "Apartment Environment". Verderop in paragraaf "[\(User\) Apartment Scene](#page-6-0)" wordt beschreven hoe de VSE gebruikt kan worden. Je kunt ook de andere snelkoppelingen proberen.

#### *Run DSS Node*

De langzame manier is via de webservices. Klik op de snelkoppeling "Run DSS Node" in de "Microsoft Robotics Developer Studio 2008 R3" Start menu folder

Dit start DSShost32 op en opent de website<http://localhost:50000/> . Geef je gebruikersnaam en password van de gebruiker waaronder MRDS is geïnstalleerd en zet het vinkje bij wachtwoord onthouden.

Klik links op "controlpanel " waarin een lijst van "contracten" is te zien. Een contract is de beschrijving van een samenstel van services die afhankelijk van de gemaakte toepassing met elkaar samenwerken. Een service kan bestaan uit meerdere andere services maar kan ook deel uitmaken van meerdere andere services.

Een voorbeeld zal een en ander verduidelijken:

Zorg dat het vinkje van "running services" weg is en type "apartment" in het "search" veld. Er verschijnen nu 2 "Apartment Scenes" en 1 "Apartment Simulation".

Start "(User) Apartment Scene" op door het manifest

"samples\Config\ApartmentScene.user.manifest.xml" te selecteren en op "Create" te drukken. Verderop in paragraaf "[\(User\) Apartment Scene](#page-6-0)" wordt beschreven hoe de VSE gebruikt kan worden.

#### *Visual Programming Language*

Deze manier van starten van de VSE zal in een later document besproken worden.

#### <span id="page-6-0"></span>(User) Apartment Scene

Als je via de DSS Node gestart bent verschijnen er 3 windows, via de snelkoppeling maar 1. "Microsoft Visual Simulation Environment 2008" laat het apartement zien.

Met de pijltjes toetsen beweeg je de "Main Camera" in de richting waarin je kijkt en die richting bepaal je door je muisknop in te drukken en de muis te bewegen. Je robot is een witte doos op de grond. Ter illustratie van de mogelijkheden van VSE kun je even het "camera" menu klikken en "Simulated Webcam" kiezen. Klik nu in de browser links op "Service Directory", vervolgens op 1 van de 2 "Simulated Webcam" onder "Service Instance" dan zie je hetzelfde beeld. Zet in de VSE de camera weer terug naar "Main Camera".

Het tweede opgestarte window is het "Dashboard" waarmee de robot op afstand bediend kan worden. In de browser op de "Service Instance Directory" pagina en op de "home" pagina is dat de "simpledashboard/...UID..." service. Wanneer er een joystick aangesloten is op je computer zie je die ook staan als device op je "Dashboard". Om je robot te kunnen bedienen moet er eerst een verbinding tot stand gebracht worden met de robot door te drukken op "Connect" waardoor alle te verbinden services in een lijst verschijnen waaruit je kiest door te dubbelklikken op "(MotorBase With Drive) simulateddifferentialdrive". Druk op "Drive" en je kunt nu door met je muis in het rondje te bewegen terwijl je de muisknop ingedrukt houdt je robot bewegen. Doe dit wel voorzichtig want je kunt de robot door te hard rijden op zijn kant krijgen. Gebeurt dat ga dan in VSE naar menu "Mode" en klik "Edit". Selecteer links "MotorBaseWithDrive" en zet alle "Direction" waarden op 0. Zet dan de "Mode" weer in "Run".

Terwijl je door het apartement rijdt kun je op het derde window het beeld van de webcam van de robot zelf zien. Dit kan ook via de "SimulatedWebcamService" webpagina waar je wel even op "Start" moet drukken. Zo kan je bijvoorbeeld proberen een stoel omver te rijden.

Om de "Appartment Scene" af te sluiten moet je de VSE afsluiten maar dan wordt ook de DSS node gestopt en moet je deze de volgende keer helaas opnieuw opstarten. De website wordt ook iedere keer in een nieuwe tabpage van browser getoond. Je kunt nog meer Services opstarten via het "Control Panel" maar ze zijn niet allemaal even illustratief of werken niet standalone. Later zal ik nader ingaan op de meer geavanceerde mogelijkheden van VSE.

# <span id="page-7-0"></span>**Codeplex samples**

Je kunt o[p http://mrdssamples.codeplex.com/](http://mrdssamples.codeplex.com/) nog andere samples downloaden waaronder Sumo, Soccer, Teleporter, Fischer Technik Robot, Kondo, NXT ShooterBot en VB samples.

Klik op de "Download" button aan de rechter kant en save de zip op je harddisk. Als de download klaar is pak dan de CodePlexSamples folder uit in de "Microsoft Robotics Dev Studio 2008 R3" folder waarin ook de "samples" folder te vinden is.

Start de "DSS Command Prompt" en type "cd CodePlexSamples". Type "Setup.cmd". Type vervolgens "BuildAll.cmd". Welke Visual Studio Express Edition talen je geinstalleerd hebt bepalen hoeveel builds zullen slagen. Sommige C++ samples werken alleen onder Visual Studio 2008.

Wanneer je nu weer "Run DSS Node" start zal je in het Command venster de boodschap "Rebuilding contract directory cache" zien wat betekent dat de samples toegevoegd worden aan de eerdere services directory.

Kies weer "Control Panel" in het linker menu en type "soccer" in het "Search" veld.

Kies voor de "Simulated Soccer Referee" als manifest

"CodePlexSamples\Config\simulatedsoccer.legonxt.fourplayers.manifest" en druk start. In het "Microsoft Visual Simulation Environment 2008" window is nu het voetbalveld zichtbaar.Met het "Sim Soccer Referee" window kan je de wedstrijd starten en omgevallen robots rechtzetten door hun letter te verslepen.

En om voetbal was het uiteindelijk allemaal te doen.

## **Volgende keer**

In het volgende deel wordt beschreven hoe je met de Visual Programming Language omgeving een programma uit componenten opbouwt waarmee je je robot in het echt en in de VSE met een joystick bestuurt.

# **Colofon**

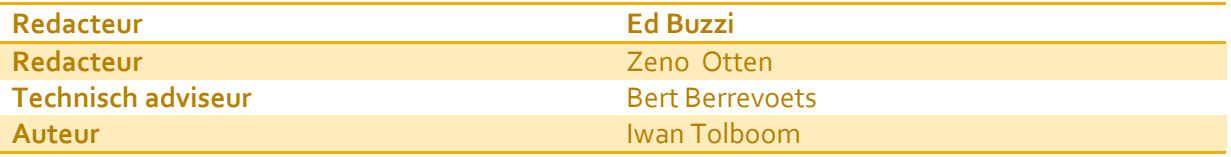

Copyright 2011[, www.twintellect.com](http://www.twintellect.com/) Email[: iwan.tolboom@chello.nl](mailto:iwan.tolboom@chello.nl) Skype: iwantolboom